# **01 - Lightburn Job Setup**

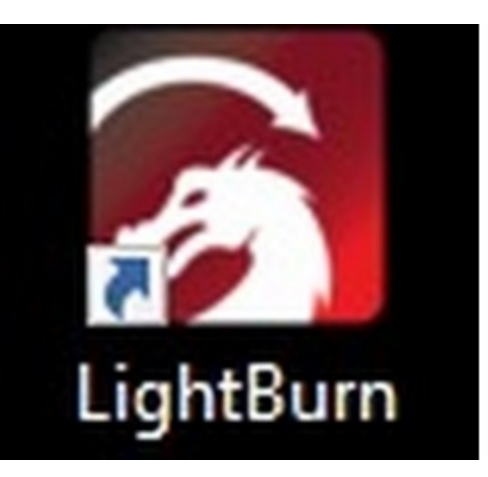

# **Step 1 — Open RDWorks**

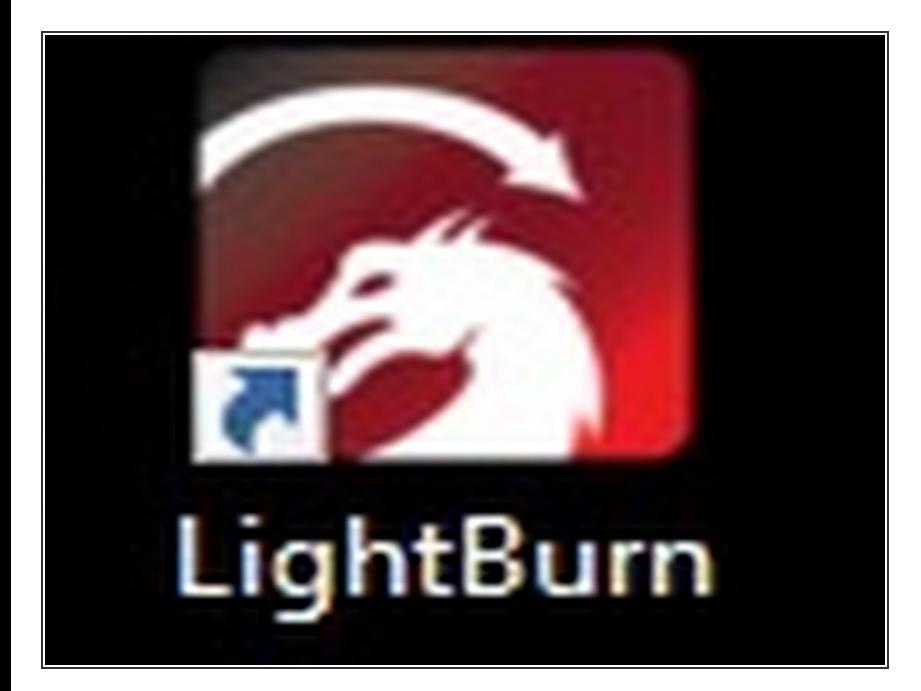

Double click the RDworks Icon on the desktop to start RDWorks  $\bullet$ 

# **Step 2 — Import your artwork**

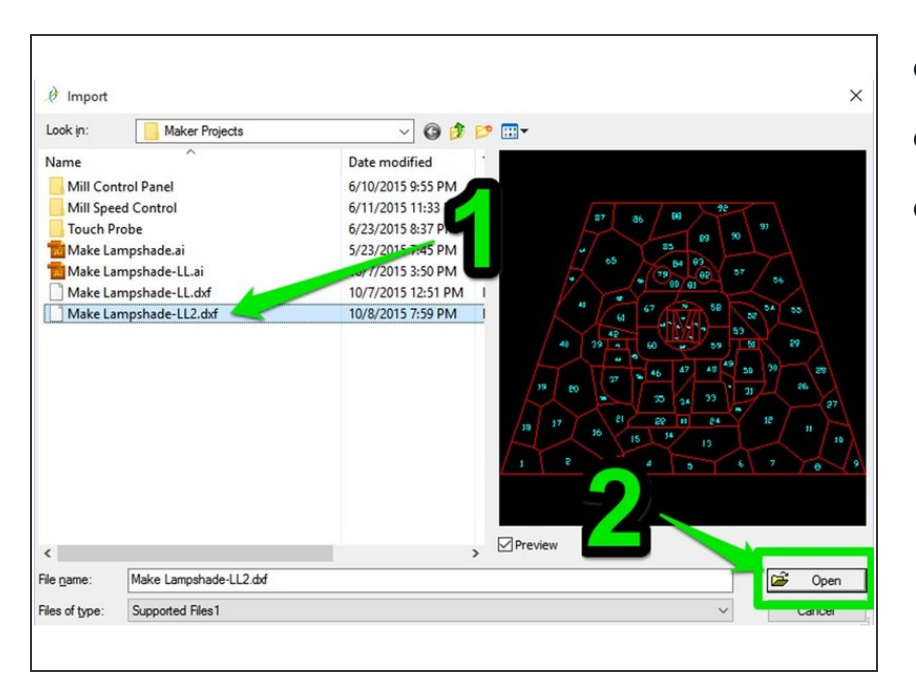

- Click File -> Import on the menu bar
- Select your file and click "open"
- The laser cutter can import dxf and ai files most easily for vector formats. Additional formats are supported for image engraving.  $\bullet$

# **Step 3 — Check Layer Import**

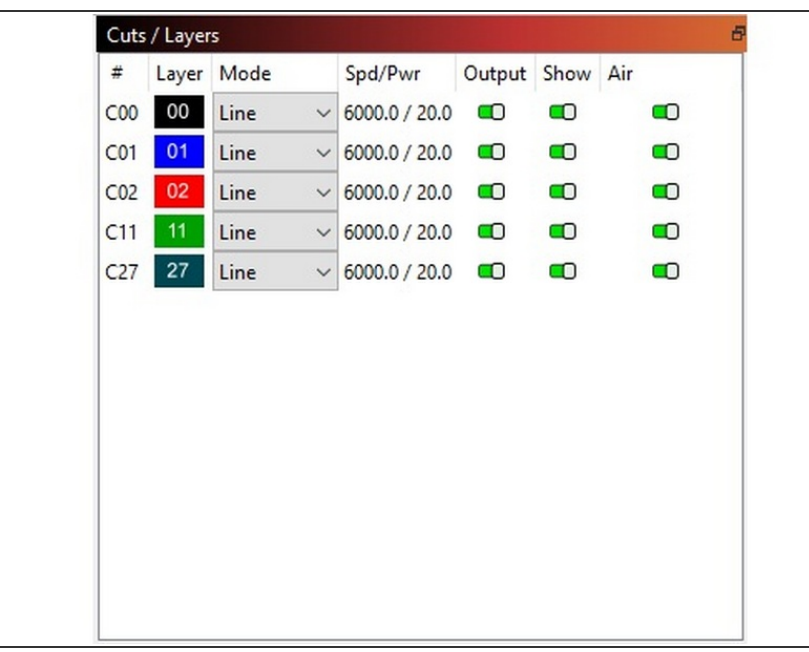

- Layers or colors will be separated depending on the file type you are importing. (Refer to documentation for specific programs for details).  $\bullet$
- Check the "Cuts / Layers" in the top-right of Lightburn to see that your layers imported correctly.  $\bullet$
- Click the "Window" at the top, and makes sure Cuts / Layers are selected if you do not see it.  $\bullet$

# **Step 4 — Check the Dimensions of Your Import**

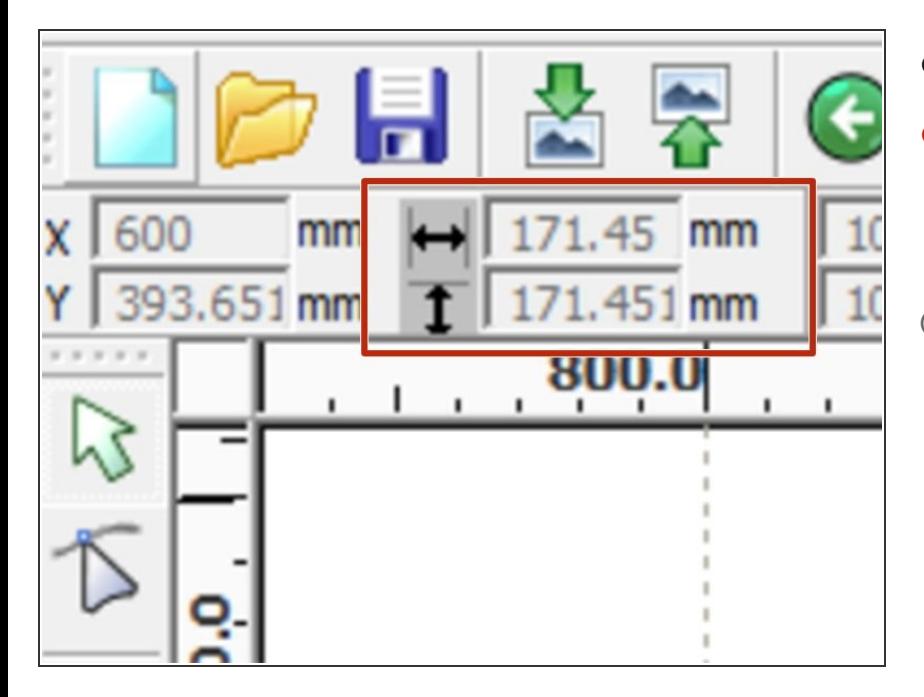

- Press Ctrl-A to select all objects.
- Check that the dimensions displayed in the top-left of Lightburn are correct for you desired output size. Adjust as needed. If you cant see, make sure in full screen.  $\bullet$
- DXF files can be imported with the wrong units. Checking the overall job dimensions helps prevent surprises.

# **Step 5 — Check Layer Order**

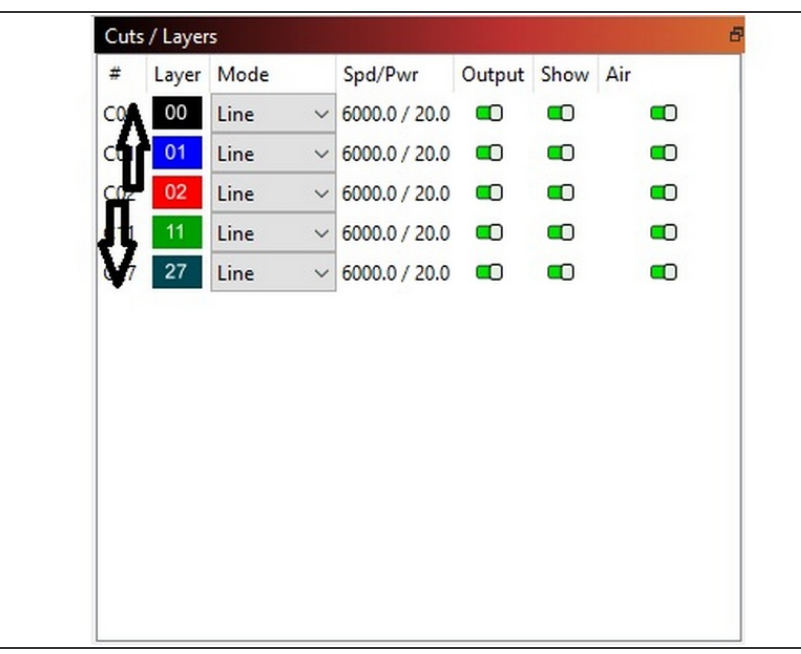

- $\widehat{u}$  If your job has multiple "layers", the layers will be cut in the order they are displayed in the work panel.
- Reorder layers by dragging and dropping them into the correct order.  $\bullet$
- $\widehat{u}$  Key Point: It probably makes sense to set engrave layers before cut layers as the focus or position can change once the job is free from the surrounding material.

# **Step 6 — Change Layer Settings**

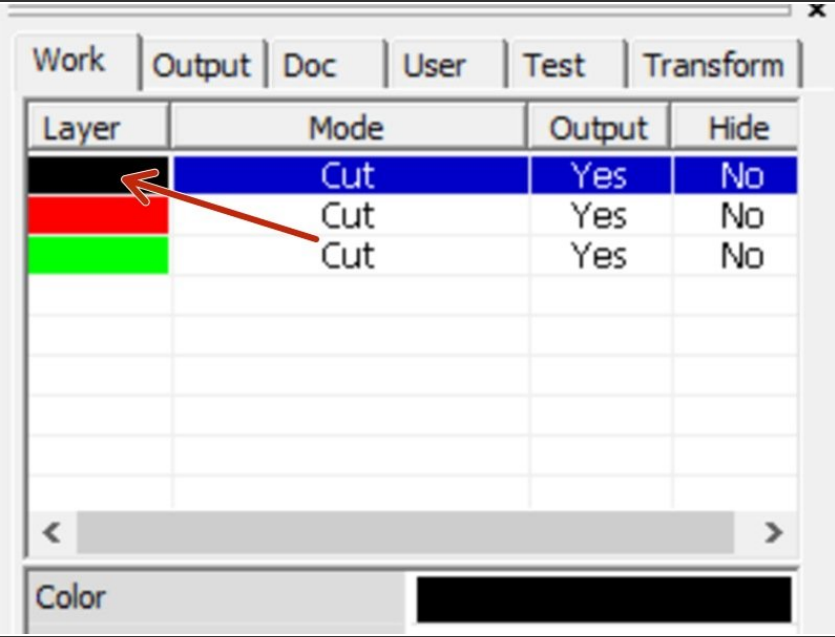

Double click a layer to open the settings dialog.  $\bullet$ 

### **Step 7 — Layer Settings: Processing Mode**

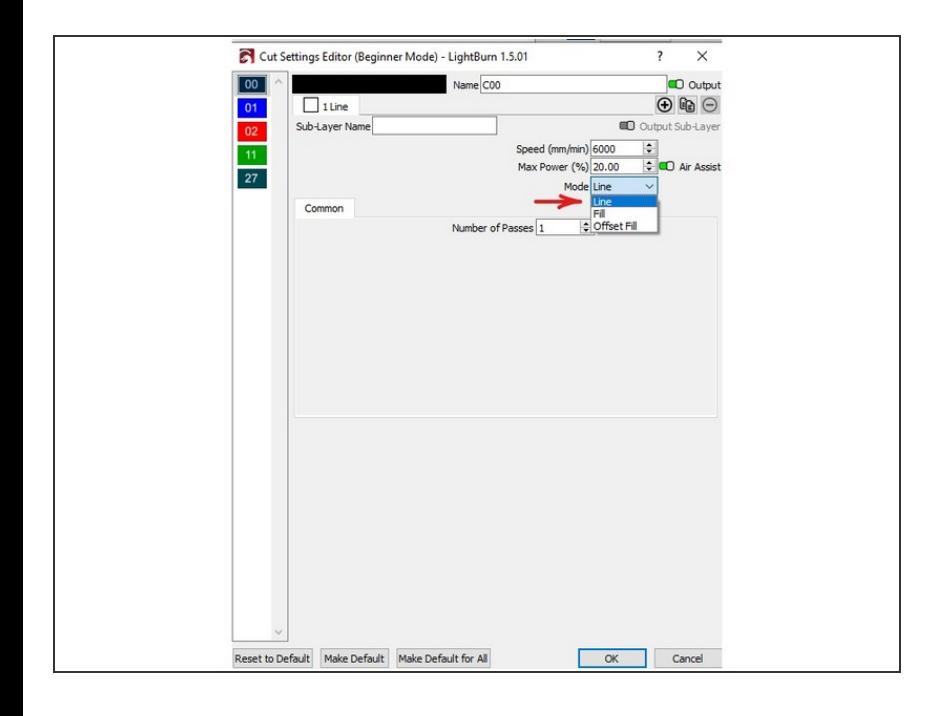

#### **Processing Mode**

- **Line**: The laser cutter will **follow** your vectors.  $\bullet$
- **Scan:** The laser cutter will "Fill" across your atwork, turning the laser on and off depending on if your shape it closed or not.  $\bullet$
- **Ouput:** Controls whether the layer will be output to the machine.  $\bullet$ 
	- $\widehat{u}$  Even if "output" is "off" the layer will still be used when calculating the origin point. This is useful for reburning only portions of your design.

### **Step 8 — Layer Settings: Common Settings**

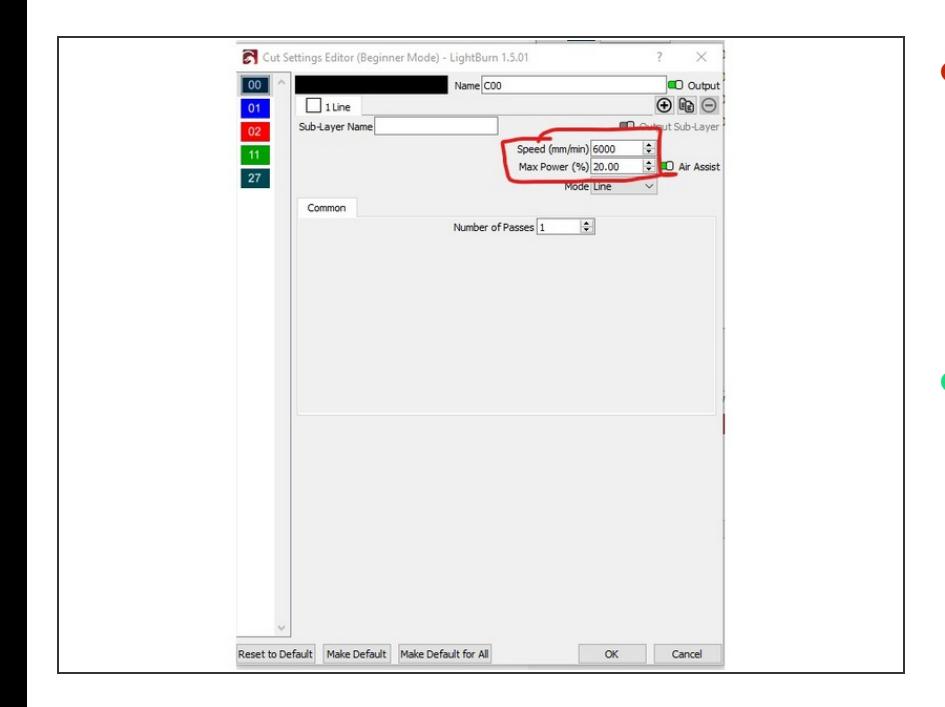

- **Speed:** Sets the speed the laser will use when running the layer.  $\bullet$ 
	- For a deeper engraving, decrease the speed.  $\bullet$
	- For a lighter engraving, increase the speed.  $\bullet$
- **Power:** The power the laser cutter will use to drive the tube.  $\bullet$ 
	- $\odot$  Max value: 50% (the laser will clip beyond this number)
	- For a lighter engraving, decrease the power.  $\bullet$
	- For a deeper engraving, increase the power.  $\bullet$

# **Step 9 — Layer Settings: Scan Specific Settings**

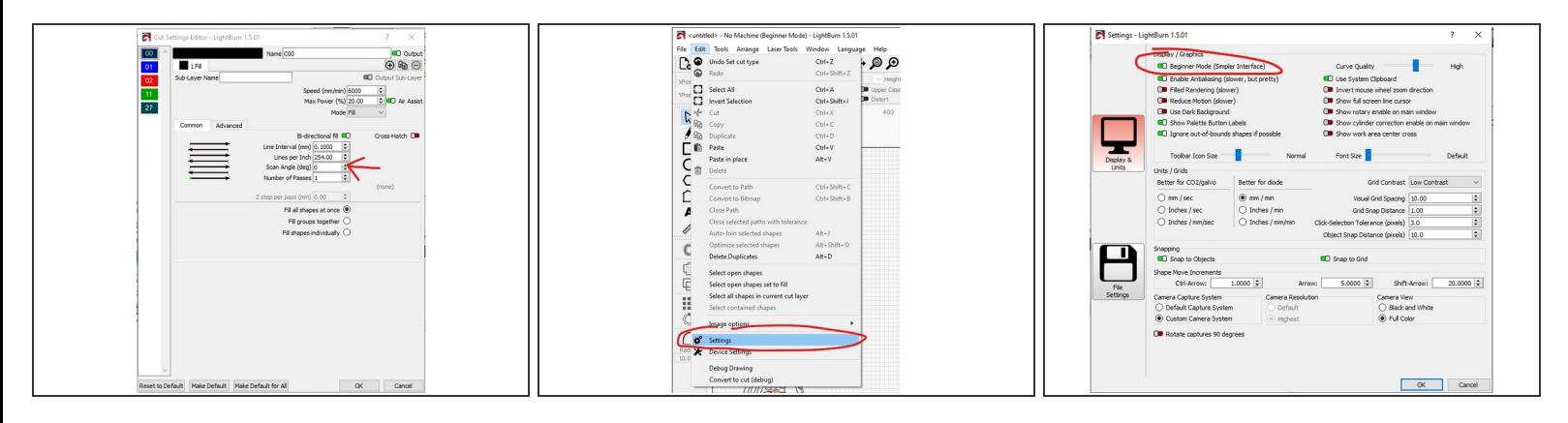

- In order to gain access to the Fill settings, at the top select "Edit", then "Settings". Then disable "Beginner mode".
	- **Scan Mode:** Controls the direction of the scan operation. CHANGEME
	- **Xswing:** Scan horizontally, burning in both directions. CHANGEME
	- **YSwing:** Scan vertically, burning in both directions. CHANGEME
	- **X-unilateralism:** Scan horizontally, only burning in one direction (slower) CHANGEME
	- **Y-unilateralism:** Scan vertically, only burning in one direction (slower) CHANGEME
- **Interval:** The amount the laser cutter will "step" between each scan line. 0.1mm is a good starting number.

### **Step 10 — Layer Settings: Switching Layers**

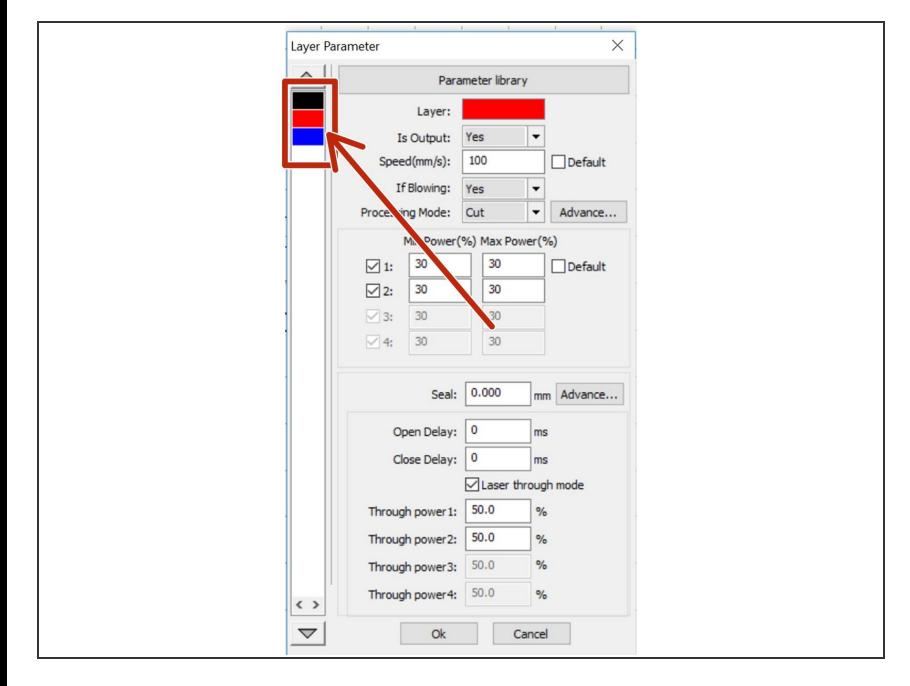

To jump between layers, you can click the layer swatches on the left hand side of the layer properties dialog.  $\bullet$ 

# **Step 11 — Layer Settings: Save Settings**

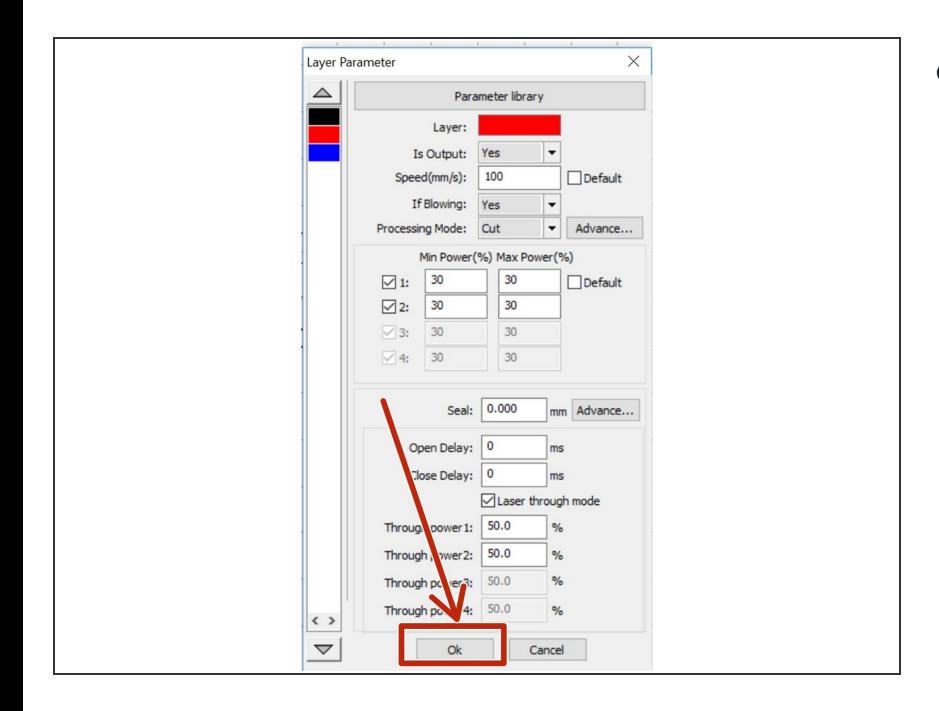

Click "OK" to save your layer settings.

### **Step 12 — Set Origin Position**

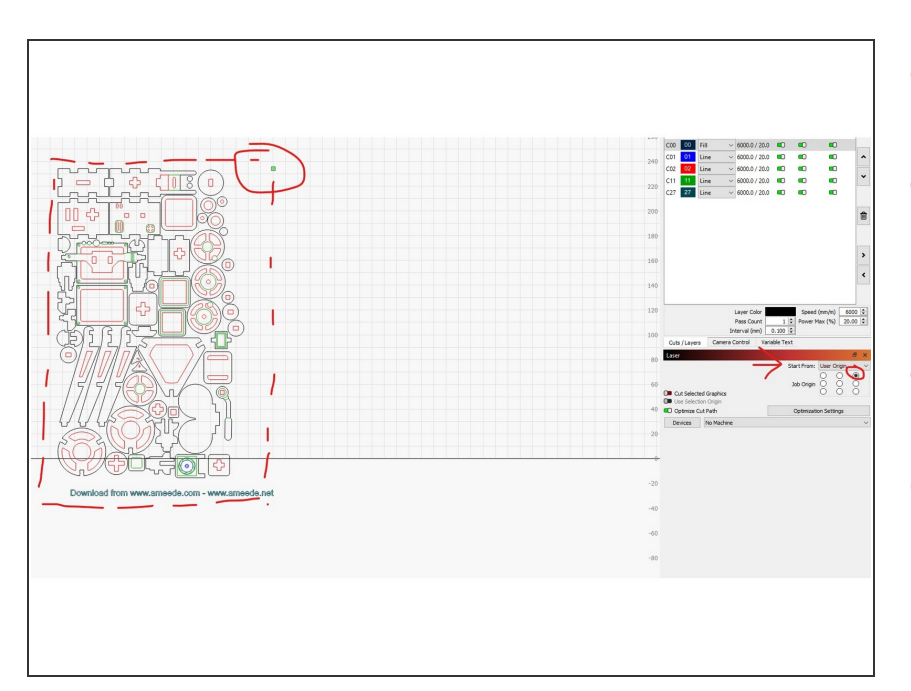

- The origin determines how the laser cutter will reference your design to the actual material.  $\bullet$
- You can choose from 9 positions. When setting up the machine, you will align this position on your artwork to the correct location on your material.  $\bullet$
- Choose: *Start From: User Orgin* from the "Laser" bar to access the dropdown  $\bullet$
- Click "Close" to save your settings.

# **Step 13 — Save your RLD file (optional)**

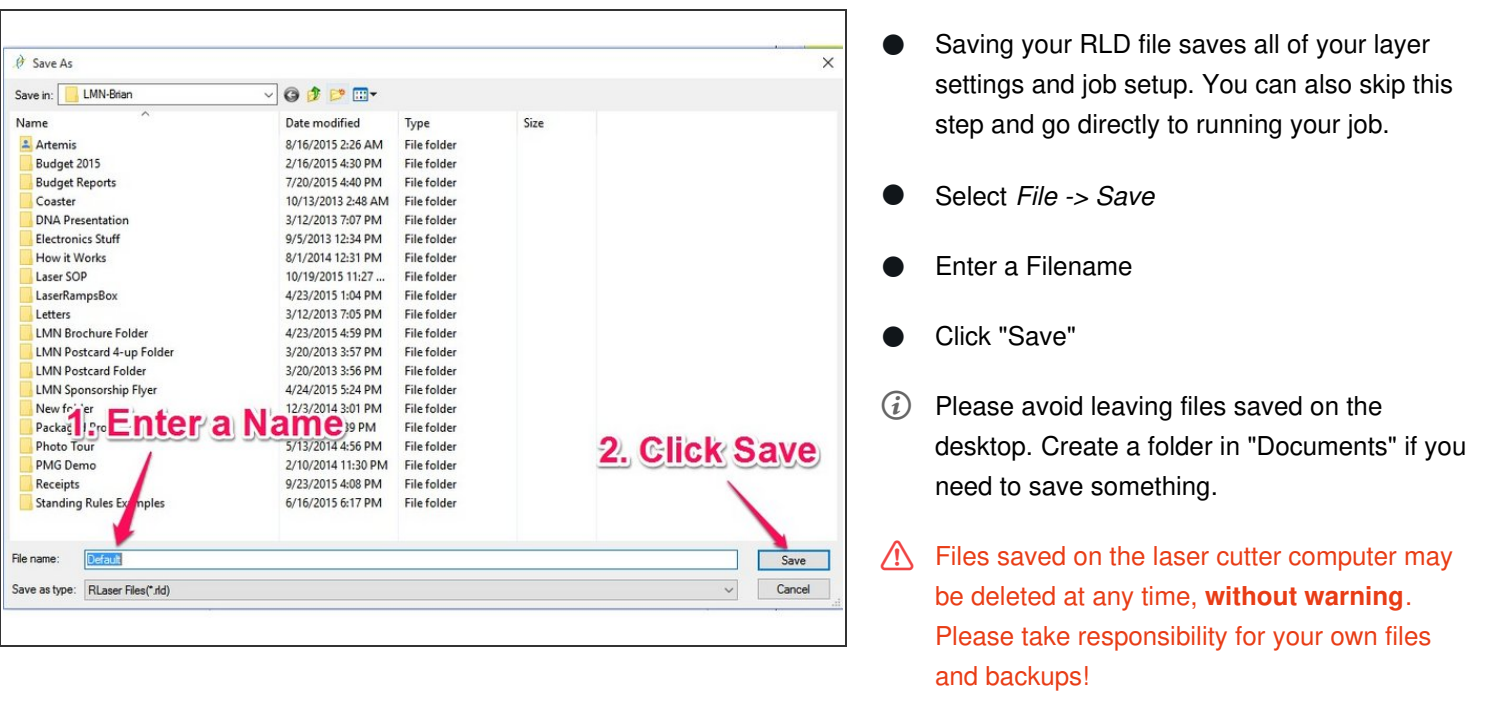

You've successfully completed your job setup. You're now ready to proceed to laser cutter [startup](file:///Guide/02+-+Laser+Cutter+Start-up/1)!